## **How to add Payment Methods**

Adding of Payment Methods is no longer applicable in version 16.2 and up.

## **Payment Methods**

- 1. In **21.2 version** or below the Payment Method is a hardcoded
	- a. Since it's hardcoded, the following details in Payment Method can't be manually added or removed  $\Box$

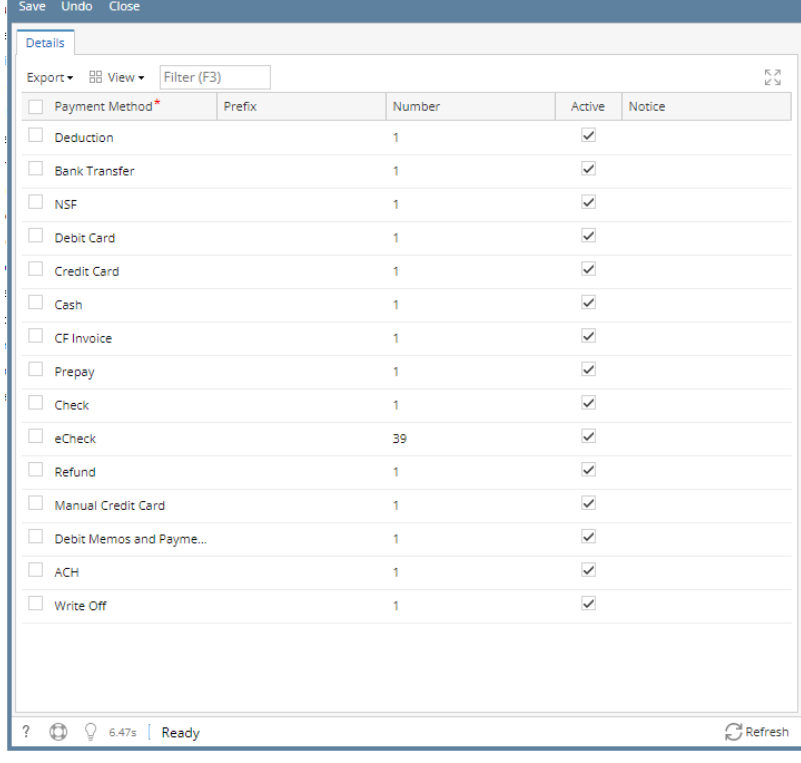

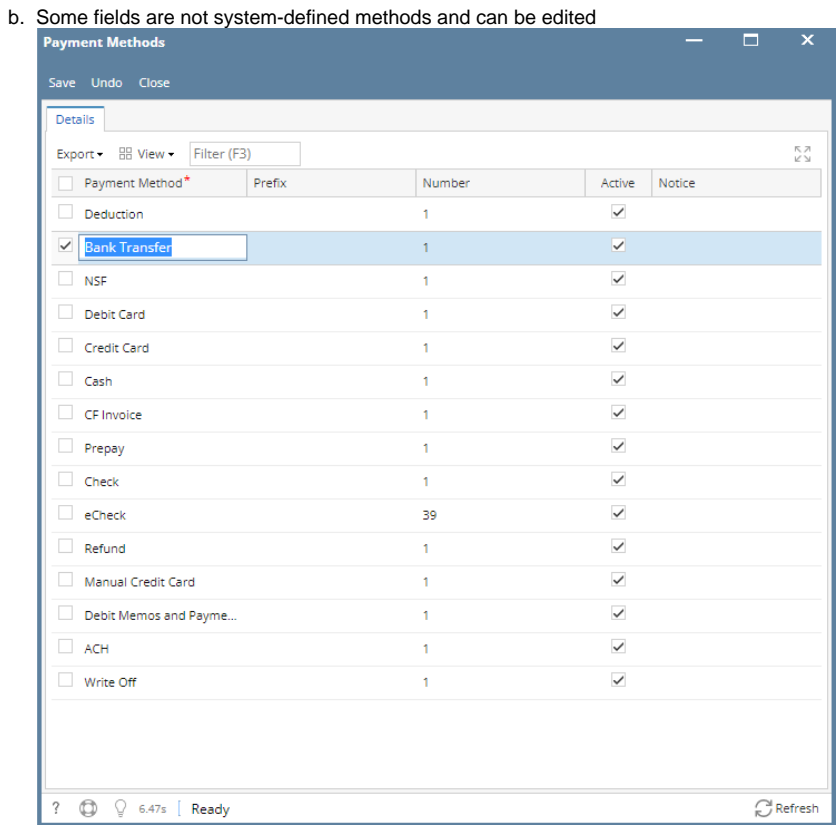

## **User defined payment method**

1. In **22.1 version** User Defined tab is available wherein the user is able to manually add or remove

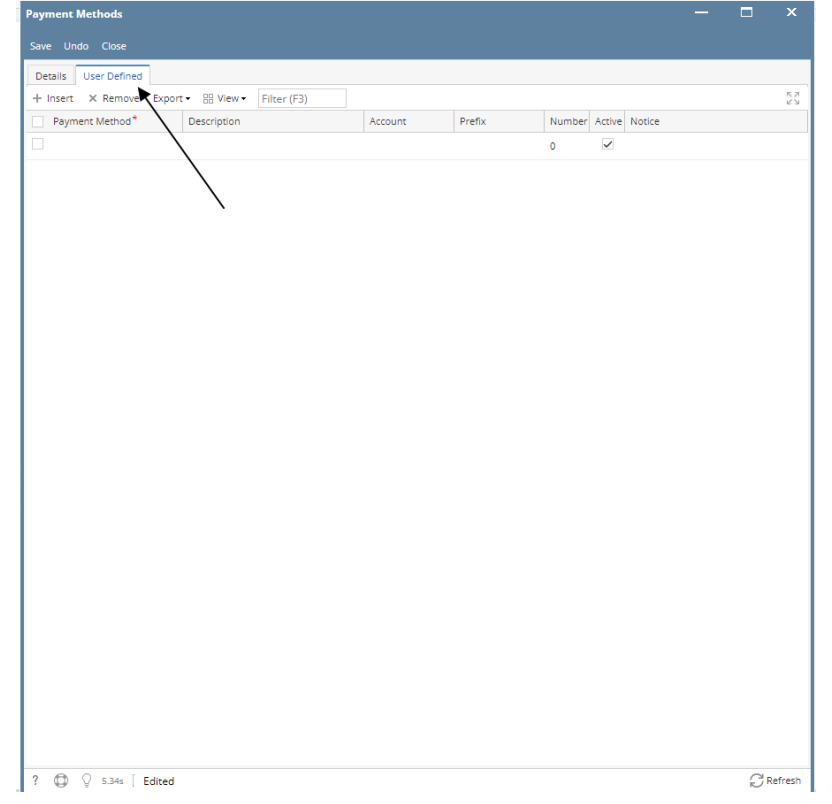

**Use:**

- User would like to create an invoice to consume fuel or product for internal use.
- In this case no cash is received
- User has to report consumption of the goods to pay tax on them

## **How to add details in User Defined:**

1. Select **Payment Methods** in **Common Info**

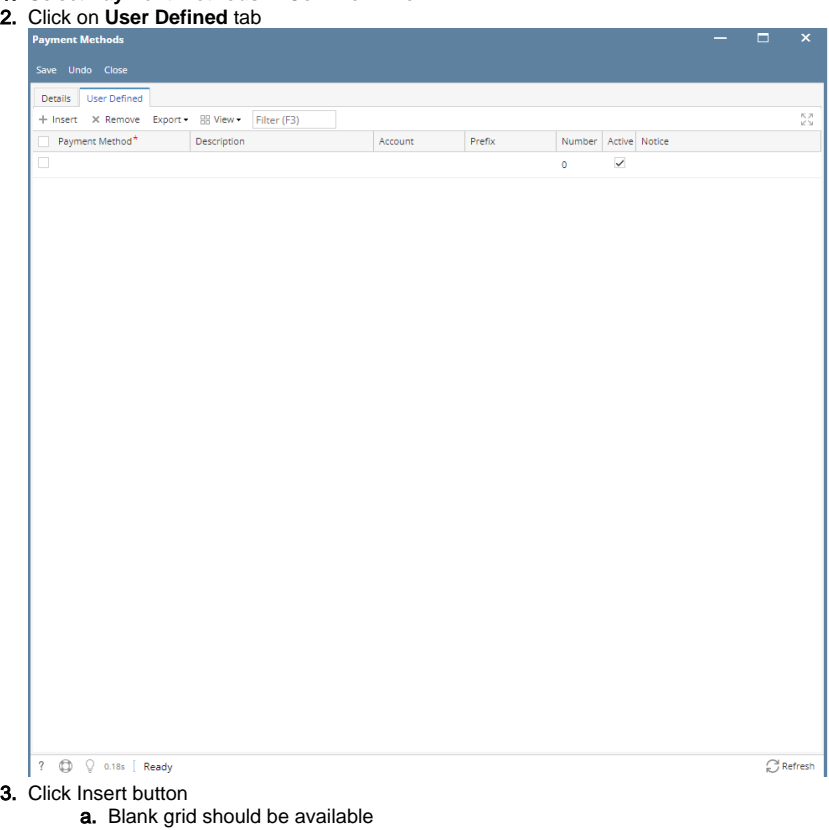

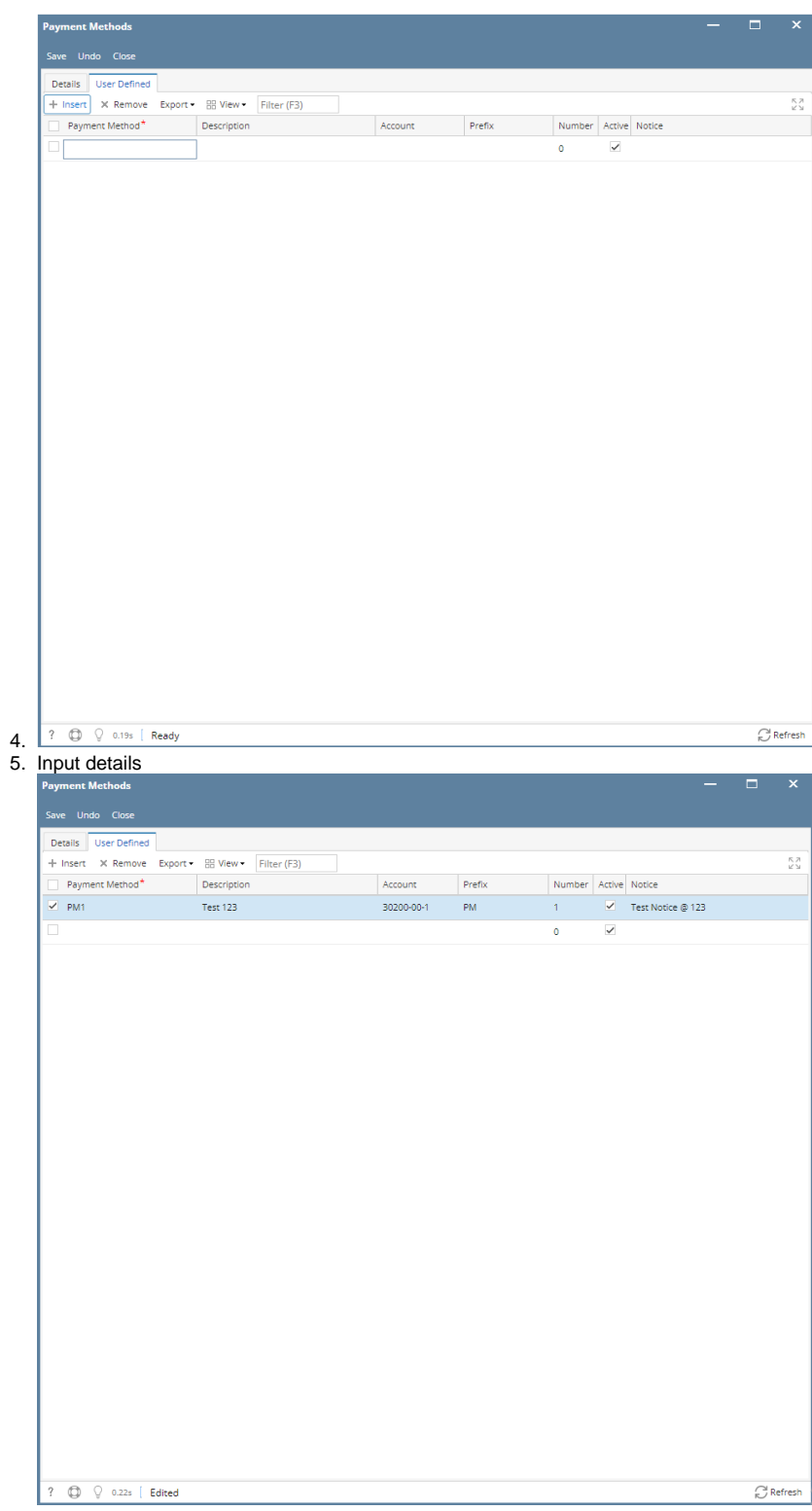

**Payment Method** - Required unique field. User is able to enter Alphanumeric character only **Description -** Can enter Special character and Alphanumeric character **Account** - All Account should display from GL Account Detail

**Prefix** - Can enter Alphanumeric character only

**Number** - Can enter numerical character only

**Active** - Able to tick the checkbox

**Notice** - Can enter Special character and Alphanumeric character

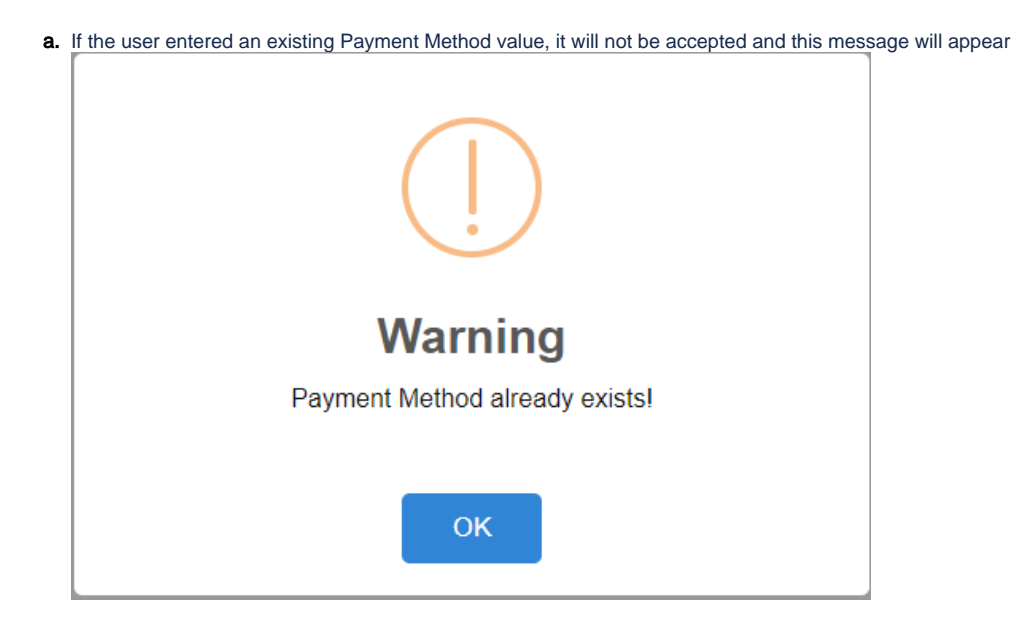

Click the links below to view instructions from previous versions:

- On the user's menu panel go to **Common Info** folder then click **Payment Methods**
- Input details (**Payment Method**) on the blank row in **Payment Methods** screen and make sure to enable the Active check box.

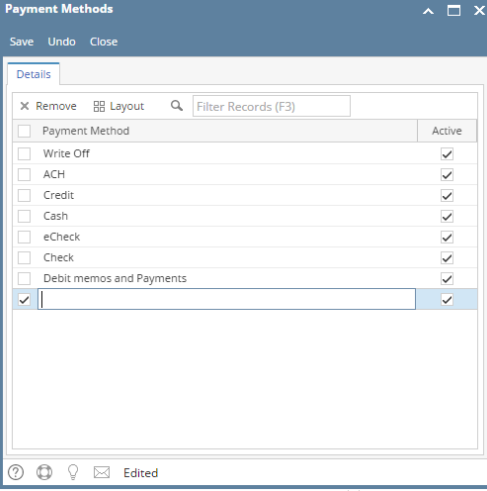

- Click **Save** toolbar button
- On the user's menu panel go to **Common Info** folder then click **Payment Methods**
- $\bullet$ Input details (**Payment Method**) on the blank row in **Payment Methods** screen and make sure to enable the Active check box.

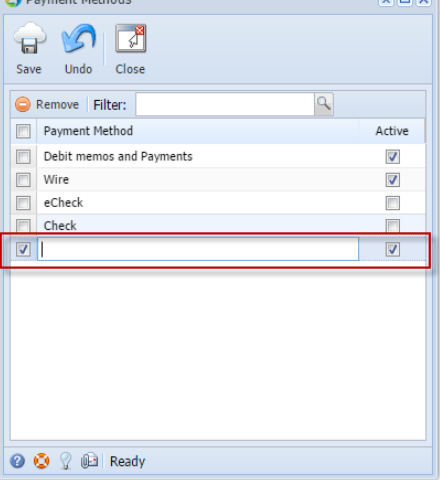

- Click **Save** toolbar button
- 1. On the user's menu panel go to **Common Info** folder then click **Payment Methods**
- 2. Input details (**Payment Method**) on the new blank row in **Payment Methods** screen and make sure to enable the Active checkbox.

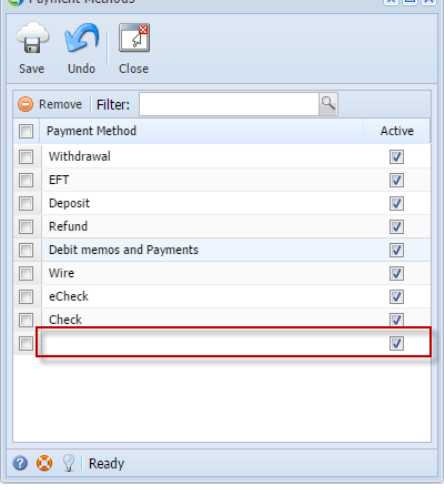

- 3. Click **Save** toolbar button
- 1. On the user's menu panel go to **Common Info** folder then double click **Payment Methods**
- 2. Input details (**Payment Method**) on the new blank row in **Payment Methods** screen and make sure to enable the Active checkbox.

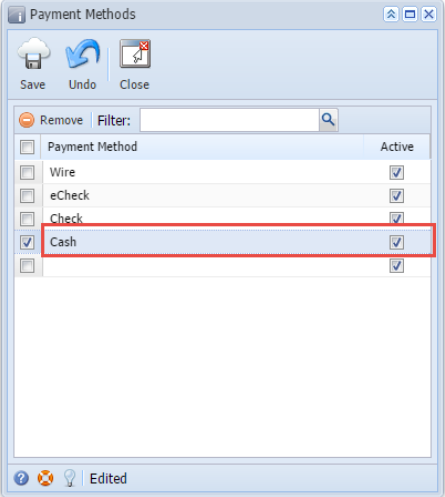

- 3. Click **Save** toolbar button
- 1. On the user's menu panel go to **Common Info** folder then double click **Payment Methods**
- 2. Input details (**Payment Method**) on the new blank row in **Payment Methods** screen and make sure to enable the Active checkbox.

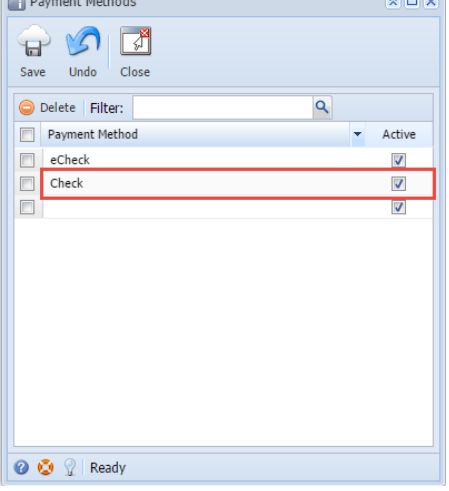

3. Click **Save** toolbar button